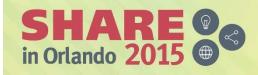

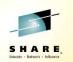

### Lab 17314

### IBM PD Tools Hands-On Lab: Dive into Increased Programmer Productivity

# **IBM Debug Tool for z/OS**

### **Eclipse interface**

Hands-on Lab Exercises

IBM Debug Tool for z/OS v13

Lab Exercises

© Copyright International Business Machines Corporation, 2015. All rights reserved.

This document is intended for IBM internal use only. The contents of the document may be discussed with existing and/or potential customers. The document itself, however, may not be distributed outside of IBM.

### Contents

|          |                                                                   | Page |
|----------|-------------------------------------------------------------------|------|
| Overview |                                                                   | 2    |
| Lab 1:   | Getting started with the Debug Tool perspective                   | 3    |
| Lab 2:   | Submitting an example batch application and starting the debugger | 9    |
| Lab 3:   | Using the Debug Tool graphical user interface                     | 16   |

### Overview

#### **Debug** Tool

Debug Tool is a single tool you use to debug application programs across z/OS environments, including batch, CICS, IMS, TSO, DB2 compiled stored procedures, Unix System Services, about anywhere an application program can run on a z/OS system.

It is an interactive debugger, and has the features you need to step through a program, set breakpoints, and monitor and change variables. It also has powerful debugging features, including automation with scripts, playback, statement tracing and more.

Debug Tool can be accessed using a 3270 terminal interface. There is also an eclipse GUI interface that is available in the PD Tools Studio, and will also run in RDz, z/OS Explorer and CICS Explorer.

#### This workbook

This workbook contains instructions for lab exercises that are designed to give you hands-on experience for the eclipse interface of IBM Debug Tool for z/OS.

#### Reference

Product manuals and other information about IBM Debug Tool for z/OS, and the other IBM problem determination tools are available on the Web at URL:

http://www.ibm.com/software/awdtools/deployment

## Lab Exercise 1 Getting started with the Debug Tool perspective

In this exercise you will:

- Open the Debug Tool perspective in the Eclipse workbench.
- Learn how to display help information for Debug Tool.
- 1. Before you begin, you must have the Eclipse interface open on your workstation. If you aren't sure how to open it, please contact your instructor.

In eclipse, a perspective is a set of views (windows), menus, and options that provide a set of functions. The Debug Tool interface is a perspective. Before you can use Debug Tool, you need to open its perspective.

- 2. Opening the Debug Tool perspective.
  - a. From the menu bar near the top of the eclipse workbench, select <u>Window</u> > <u>Open Perspective</u> > <u>Debug</u>.
    - Notes:
      - Depending on your eclipse workbench, you need to select <u>Window</u> > <u>Open Perspective</u> > <u>Other</u> > <u>Debug</u>.
      - If "Debug Tool" isn't shown as a selection, then the Debug Tool perspective may already be open, and you can proceed to the next step.

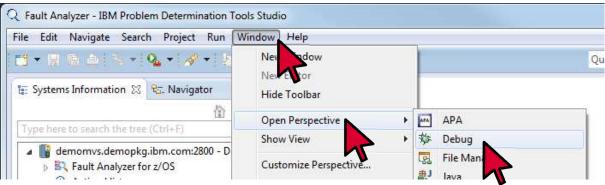

b. The Debug Tool perspective is displayed. Note that the default configuration of the views may be different on your system.

| Q Debug - IBM Problem Determination Tools Studio |               |                                     |                                    |
|--------------------------------------------------|---------------|-------------------------------------|------------------------------------|
| File Edit Navigate Search Project Run Wind       |               | x                                   |                                    |
| C2 ▼ □ 10 ▲   X   10 □ = 22   N ▼ 2              |               |                                     |                                    |
|                                                  | C             | Quick Access 👔 👔 💀 File Mana        | ger 🔅 Debug 🖹 Fault Analyzer 🔤 APA |
| 🏇 Debug 🛛                                        | 🍇 ≱   🔒 🔻 🎽 🗖 | 🝽= Variables 🔀 💁 Breakpoints 🖞 Mode | ules 🕎 Monitors 🗖 🗖                |
|                                                  |               |                                     | <b>☆</b> ◆                         |
|                                                  |               |                                     |                                    |
|                                                  |               |                                     |                                    |
|                                                  |               | 7                                   | •                                  |
|                                                  |               |                                     | F                                  |
|                                                  |               |                                     | 🗄 Outline 🛛 🗖 🗖                    |
|                                                  |               |                                     | An outline is not available.       |
|                                                  |               |                                     |                                    |
|                                                  |               |                                     |                                    |
|                                                  |               |                                     |                                    |
|                                                  |               |                                     |                                    |
|                                                  |               |                                     |                                    |
| 📮 Console 🕱 🕢 Tasks 🖼 Debug Console              |               |                                     |                                    |
| z/OS                                             |               |                                     |                                    |
| 2.03                                             |               |                                     |                                    |
|                                                  |               |                                     |                                    |
|                                                  |               |                                     |                                    |
|                                                  |               |                                     | E.                                 |
|                                                  |               | 1                                   |                                    |
|                                                  |               |                                     |                                    |

- c. Notice that there are several views (windows) in the Debug Tool perspective. By default, the Debug view is displayed in the upper left.
- d. You can display help information to assist with various features of Debug Tool. To open the help dialog, select <u>Help</u> > <u>Help Contents</u>.

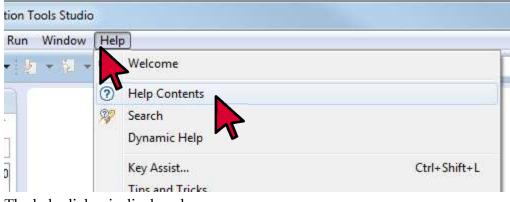

e. The help dialog is displayed.

f. To expand the Debug Tool help topics, click the plus  $(\pm)$  next to 'Compiled language debugger'.

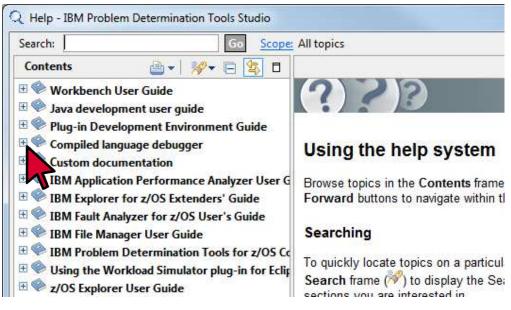

g. Under <u>Compiled Language Debugger</u>, select <u>Compiled Language Debugger</u> > <u>Getting started</u> <u>debugging a z/OS application with the debugger</u>.

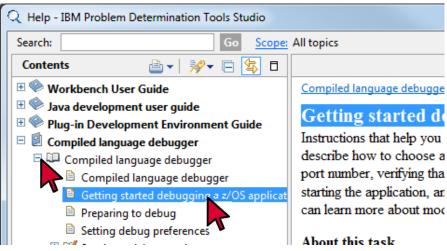

- h. The selected topic is displayed.
- i. Now you have seen how to display general help information. Close the help dialog: click the  $\underline{X}$  (close) icon in the upper right corner of the window.

j. You can also display a list of keyboard commands. In the eclipse workbench Select <u>Help</u> > <u>Key</u> <u>Assist</u>.

| Run Window       | Hel | P             |              |
|------------------|-----|---------------|--------------|
| - <u>8</u> - 8 - |     | Welcome       |              |
| 10               | 0   | Help Contents |              |
| <del></del>      | R?  | Search        |              |
| 1                |     | Dynamic Help  |              |
|                  |     | Key Assist    | Ctrl+Shift+L |
|                  |     | Key Assist    |              |

k. A list of keyboard commands is displayed.

| Activate Editor                 | F12                      |
|---------------------------------|--------------------------|
| Add Artifact to Target Platform | Ctrl+Alt+Shift+A         |
| Add Javadoc Comment             | Alt+Shift+J              |
| All Instances                   | Ctrl+Shift+N             |
| Backward History                | Alt+Left                 |
| Build All                       | Ctrl+B                   |
| Change Method Signature         | Alt+Shift+C              |
| Close                           | Ctrl+F4                  |
| Close All                       | Ctrl+Shift+F4            |
| Collapse All                    | Ctrl+Shift+Numpad_Divide |
| Content Assist                  | Ctrl+Space               |
| Context Information             | Ctrl+Shift+Space         |
| Сору                            | Ctrl+Insert              |
| Cut                             | Shift+Delete             |
| Debug                           | F11                      |
| Dubin Aux Dubla                 | ALL CLIM D. O            |

1. Now that the Debug Tool perspective is open, and you know where to find help, you are ready to start using Debug Tool in the following exercises.

## Lab Exercise 2

### Submitting an example batch application and starting the debugger

In this exercise you will:

- Use tools in the Debug Tool perspective to determine the IP address of your workstation
- Edit JCL that will be used to submit a batch job to run an example application
- Code a 'TEST' option in the JCL that will start the debugger when the job runs
- Submit the job and start the debugger

#### Introduction to starting the debugger with a batch application

Debug Tool can be used to debug applications running in various environments on a z/OS system, including batch jobs, TSO, CICS transactions, IMS/TM transactions, DB2 external stored procedures, USS and other environments.

In this exercise, you will submit JCL to run an example batch application on a z/OS system. Before submitting the job, you will code a special 'TEST' option in the JCL. TEST causes a system feature called Language Environment to trigger the debugger when the job runs. When the debugger starts, it displays in your eclipse workbench. You can then use the debugger in eclipse to control and examine the application as it runs as a batch job on a z/OS system.

This is the general process you will perform:

- 1) In the Debug Tool eclipse perspective:
  - a. turn on the Debug Tool IP listener
  - b. determine the IP address of your workstation, and the Debug Tool listener IP port number
- 2) In TSO (or other development environment):
  - a. edit and prepare JCL to run a provided sample application
  - b. code a special 'CEEOPTS' DD in the JCL with a certain 'TEST' option. The IP address and listener port are coded as parameters of the TEST option, so the debugger knows where to connect.
- 3) Submit the JCL to run the sample application as a batch job on a z/OS system.
- 4) When the job runs, Debug Tool is triggered, and appears in the eclipse interface automatically.

- 1. First you will start the Debug Tool listener, and determine the IP address of your workstation.
  - a. Determine if the Debug Perspective is already open. If the 'Debug' view is displayed, then the Debug perspective is already open.
  - b. If it is not already open, open it:
    - From the menu near the top of the eclipse workbench, select <u>Window</u> > <u>Open Perspective</u> > <u>Debug</u>.
  - c. The Debug perspective is open.

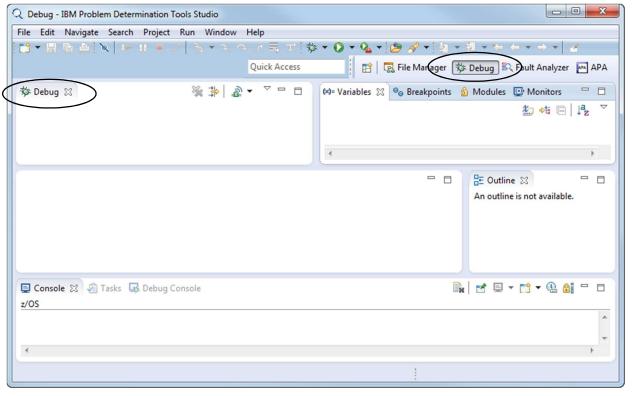

• Note: Another way to open the Debug Perspective is to click the 'Open Perspective' icon and then select **Debug**.

| Q z/OS - IBM Problem Determination Tools Studio |                          |                  |
|-------------------------------------------------|--------------------------|------------------|
| File Edit Navigate Search Window Help           | Q Open Perspective       | (                |
| 📑 🕶 🖩 🖻 🖉 🗞 👻 💊 🕶 🔗 🕶                           | APA Iccess               | 🖹 👌 z/OS 🕸 Debug |
| 🔞 Data Sets 😫 🧏 z/OS UNIX Files 🛛 🗖             | 参 Debug                  |                  |
| \$° \\                                          | Reault Ar ter            |                  |
| Qualifier: ADTU025.ADLAB.J*                     | Rie Martefault)<br>#Java | •                |

d. Note: Debug Tool listens for your job to talk to the Debug Perspective. The Debug Tool listener must be on.

- a. Ensure that the listener is on (green).
  - If the listener icon is red, then <u>click it</u> to turn it green.

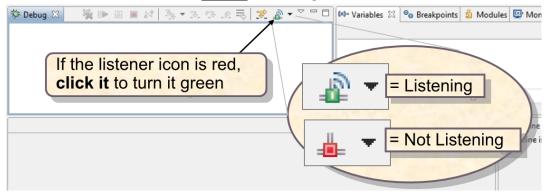

- Ensure that the listener icon is green before continuing.
- b. Next, note the Workstation IP address, and the listener port number.
  - i. Click the small, black triangle next to the green listener icon.
  - ii. The port is shown on the line: 'Debug UI daemon is listening on port ....'.
    - Make a note of the port number.
  - iii. Click Get Workstation IP..

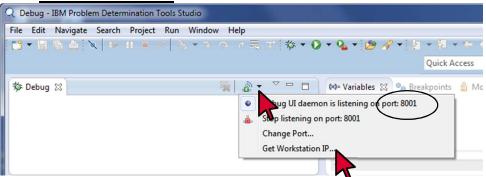

iv. Make a note of the IP address. This is your workstation's network address.

|   | Workstation IP               | ×                                           |
|---|------------------------------|---------------------------------------------|
|   | Workstation IP               |                                             |
|   | 192.168.1.13                 | Intel(R) 82579LM Gigabit Network Connection |
|   | 9.80.44.158                  | AGN Virtual Network Adapter                 |
|   | 2002:950:2c9e:0:0:0:950:2c9e | Microsoft 6to4 Adapter                      |
| ( | ?                            | OK                                          |

• Tip: You can copy the Workstation IP address by right-clicking the address, then selecting Copy.

- 2. Next, you will connect to a z/OS host system so you can edit JCL and submit a job.
  - a. Double-click the icon on the desktop called MOP Brown 3270

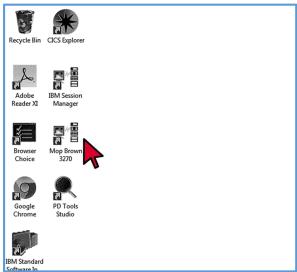

- b. A 3270 terminal window opens. Log on with the User ID and password you were provided.
  Note: the 'Enter' key may be mapped to the right Ctrl key on your keyboard.
- c. After logging on, from the main menu, select option 2 (edit).

|    | <u>M</u> enu | <u>U</u> tilities | <u>C</u> ompilers | <u>O</u> ptions | <u>S</u> tatus | <u>H</u> elp |             |          |
|----|--------------|-------------------|-------------------|-----------------|----------------|--------------|-------------|----------|
|    |              |                   | z/                | OS Primar       | y Option       | Menu         |             |          |
| Op | otion        | ===> <u>2</u>     |                   |                 |                |              |             |          |
| 0  | Sett         | ings 1            | Ferminal and      | user par        | ameters        |              | User ID . : | SUCI103  |
| 1  | View         | J C               | )isplay sour      | ce data o       | r listin       | gs           | Time :      | 00:21    |
| 2  | Edit         | : 0               | Create or ch      | ange sour       | ce data        |              | Terminal. : | 3278     |
| З  | Util         | ities F           | Perform util      | ity funct       | ions           |              | Screen :    | 1        |
|    | -            |                   |                   | •               |                |              | 1           | ENOL TOU |

- d. The Edit Entry Panel is displayed. Next you will edit JCL that has been prepared for you.
  - Specify file name: your-id.ADLAB.JCL and member name XSAM.
  - Use the User ID that you were provided as the first qualifier.

| <u>M</u> enu | <u>R</u> efList         | R <u>e</u> fMode | <u>U</u> tilities | <u>W</u> orkstation | <u>H</u> elp                                     |
|--------------|-------------------------|------------------|-------------------|---------------------|--------------------------------------------------|
| Command      | ===>                    |                  | Edit              | Entry Panel         |                                                  |
| Grou<br>Type | ect                     | ADLAB<br>JCL     | · · ·             |                     | n for member selection list)                     |
| Name         |                         |                  |                   | AM Data Set, o      | or z/OS UNIX file: +                             |
|              | tion File<br>Name .     |                  |                   |                     |                                                  |
| Profile      | Macro .<br>Name<br>Name | <u>_</u>         |                   | Mixed               | rm Cancel/Move/Replace<br>Mode<br>on Workstation |

- e. The JCL in your-id.ADLAB.JCL(XSAM) is displayed in the editor.
- 3. Customize the JCL.
  - a. Only one change is needed in the JCL: you must update the IP address coded in the TEST option.
    - Locate the CEEOPTS DD statement.
    - There is a TEST option just below it. The IP address is coded in the TEST string after the & (ampersand) and before the % (percent).
    - In an earlier step, you noted the IP address of your workstation. Replace the IP address in the TEST option with your IP address.
      - For example, if your IP address were 11.22.33.44, then you would code the CEEOPTS DD and TEST option like this:

```
//CEEOPTS DD
```

```
TEST(,,,TCPIP&<u>11.22.33.44</u>%8001:)
```

- After updating the JCL with your IP address, you are ready to submit it.
- 4. Submit the job.
  - a. Type SUBMIT on the command line, and press Enter.

```
<u>F</u>ile <u>E</u>dit E<u>d</u>it_Settings <u>M</u>enu <u>U</u>tilities
                                            <u>C</u>ompilers
                                                       <u>T</u>est
                                                             <u>H</u>elp
EDIT
          SUCI120.ADLAB.JCL(XSAM) - 01.03
                                                         Columns 00001 00072
                                                          _ Scroll ===> <u>PAGE</u>
Command ==€> <u>SUBMIT</u>
      000001 //SUCI120D JOB (G8816301), ADTOOLS LAB', CLASS=A, MSGCLASS=H,
000002 //
               REGION=OM, NOTIFY=&SYSUID
000003 //*
000004 //PRINT1 EXEC PGM=IDCAMS
000005 //SYSPRINT DD SYSOUT=*
000006 //FILE
                 DD DSN=&SYSUID..ADLAB.FILES(CUST2FA), DISP=SHR
000007 //SYSIN DD *
000008 PRINT INFILE(FILE) COUNT(1)
000009 //*
000010 //RUNSAM1 EXEC PGM=SAM1,REGION=4M
000011 //**
000012 //*************
                            ******
000013 //** INSTRUCTIONS:
                                                                      жж
000014 //** 1. Change the IP address in the CEEOPTS TEST option below
                                                                      жж
000015 //**
               to the IP address of your workstation.
                                                                      **
000016 //**
               Important: The syntax must be as shown in the example.
                                                                      **
                    'TEST(,,,TCPIP&" is required before the address,
000017 //**
                                                                      жж
                   and "%8001:)" is required after the address.
000018 //**
                                                                      жж
000019 //**
            2. Submit the job (type SUBMIT on the command line, and
                                                                      жж
               press Enter.)
000020 //**
                                                                      жж
000021 //**
                                                                      жж
            Example test option: TEST(,,,TCPIP&10.123.45.67%8001:)
000022 //**
                                                                      жж
000023 //**
                                                                      жж
000024 //CEEOPTS DD *
000025
         TEST(,,,TCPIP&10.111.222.333%8001:)
000020
       000027 //STEPLIB DD DISP=SHR, DSN=&SYSUID. . ADLAB. LOAD
```

- 5. When the job runs, Debug Tool will automatically attempt to connect to your session.
  - a. If the PD Tools Studio is not on top, click it's icon to select it.
  - b. If you receive this'Confirm Perspective Switch' message, click Yes.

| Q Conf | irm Perspective Switch                                                                                                    |  |  |  |  |  |
|--------|----------------------------------------------------------------------------------------------------|--|--|--|--|--|
| ?      | This kind of launch is configured to open the Debug perspective when it suspends.                                                                                     |  |  |  |  |  |
|        | This Debug perspective is designed to support application debugging. It<br>incorporates views for displaying the debug stack, variables and breakpoint<br>management. |  |  |  |  |  |
|        | Do you want to open this perspective now?                                                                                                    |  |  |  |  |  |
| 🗖 Ren  | Remember my decision                                                                                                    |  |  |  |  |  |
|        | Yes No                                                                                                    |  |  |  |  |  |
|        |                                                                                                    |  |  |  |  |  |

c. The debugger is displayed, and the source of the program is shown.

|                             | A.ADLAB.SYSDEBUG(S                                                       | SAM1) - IBM Proble                  | em Determinati | on Tools Studio |                  |                 |                             |
|-----------------------------|--------------------------------------------------------------------------|-------------------------------------|----------------|-----------------|------------------|-----------------|-----------------------------|
|                             | e Search Project                                                         |                                     |                |                 |                  |                 |                             |
| C - H R A                   | 🔌 🕪 🗉 🔳 🌡                                                                | × 8 - 8 €                           |                | 珍 ▼ () ▼        | 🂁 🕈 😂 🖋 🔻        | 1 2 - 친 - *~    | $(\neg \neg \neg \neg   Z)$ |
|                             |                                                                          | Quic                                | k Access       | 8               | 🕵 File Manager 📑 | 🕸 Debug 🕄 Fault | Analyzer 🔤 APA              |
| 🕸 Debug 😒                   |                                                                          | 🍇 🍰 🛓 🗸                             | ~ - 8          | (×)= Vari       | 💩 Bre 🔀 👬 🕅      | legi 쉽 Mod 😰    | 📴 Mon 🖳 🗖                   |
| Platform     M     Provenue | ming Remote Debug<br>n: zOS 390X Connect<br>ad:1 (Runnable)<br>SAM1 : 01 | tion: demomvs.der                   | • •            |                 | × % á            | i   ≠ % §       | ⊞ 🖻 🙀 ▽                     |
| •                           | m                                                                        |                                     | •              |                 |                  |                 |                             |
| • 1                         | ********                                                                 | ***********                         |                |                 | 8                | An outline is n |                             |
| 2<br>3<br>4<br>5            | * PROGRAM: 5<br>* 5<br>*<br>* AUTHOR : 1                                 | Sample program                      | for the ENT    | ERPRISE COBC    | L Compiler       |                 |                             |
|                             | **                                                                       | Sample program                      | for the ENT    | ERPRISE COBC    | L Compiler       |                 |                             |
| 3 4 5                       | * S<br>* AUTHOR : C                                                      | Gample program<br>Doug Stout<br>III |                | ERPRISE COBC    | -                |                 | • • • • • •                 |

- d. If the debugger doesn't start, then ...
  - Verify that the IP address and port are correct.
  - Ensure that the syntax of the TEST option is correct, based on the examples.
- e. If Debug Tool does not start, please ask for assistance.
- 6. After you have a Debug Tool session running, you are ready to proceed to the next Lab Exercise

## Lab Exercise 3

### Using the Debug Tool graphical user interface

- 1. Note: Before you do this exercise, you must first start a Debug Tool session by running sample program SAM1. If you do not already have a debug session started and you are not sure how to start it, return to the previous exercise, which describes how to start a debug session.
- 2. Note: Here are some things to remember during this exercise:
  - a. If your debugging session ends, you can re-submit the job that you ran in the previous exercise to start a new session.
  - b. You may notice that the example application will abend at a certain statement. Be aware that this is built into the example, and is expected. If you reach the abend, you can terminate the debugging session by clicking the Terminate button (the icon that looks like a red box) in the Tool Bar and then re-submit the job from the previous exercise.
- 3. Note: The Debug perspective is composed of several views (windows). You can customize the perspective by re-arranging the views or adjusting their sizes.

| 🔍 Debug - DNET074.ADLAB.SYSDEBUG(SAM1) - IBM Problem Determination Tools Studio |                                                   |  |  |  |  |  |
|---------------------------------------------------------------------------------|---------------------------------------------------|--|--|--|--|--|
| File Edit Navigate Search Project Run Window Help                               |                                                   |  |  |  |  |  |
| 🖬 ▾ 🖩 🗟   🗙   🕪 🗉 🖷 🙌   🌭 ▾ 🌫 👁 🖉 🎫 🕮                                           |                                                   |  |  |  |  |  |
| Quick Access                                                                    | 😰 🛛 💀 File Manager 🔅 Debug 🕄 Fault Analyzer 🛛 APA |  |  |  |  |  |
| 🕸 Debug ⊠ 🦓 🎇 🔻 🗸 🗖 🗖                                                           | 🛛 🕬= Vari 💁 Bre 🔀 👬 Regi 🍰 Mod 🕎 Mon 🖵 🗖          |  |  |  |  |  |
| 🔺 🔊 SAM1 [Incoming Remote Debug Session]                                        | × 🔆 🔗 🖉 🖌 🧏 🖕 🔽                                   |  |  |  |  |  |
| A 🔐 Platform: zOS 390X Connection: demomvs.demopkg.ibn                          | Variable, Breakpoint, Monitor views               |  |  |  |  |  |
| ▲ <sup>(A)</sup> Thread:1 (Runnable)                                            | Vanaole, Dreakpoint, Mointor Views                |  |  |  |  |  |
|                                                                                 |                                                   |  |  |  |  |  |
|                                                                                 | 4                                                 |  |  |  |  |  |
| Ste DNET074.ADLAB.SYSDEBUG(SAM1)                                                | - D 📴 Outline 🛛 - D                               |  |  |  |  |  |
| +1+2+3+4+5                                                                      |                                                   |  |  |  |  |  |
| 1 ************************************                                          | *********                                         |  |  |  |  |  |
| 2 * PROGRAM: SAM1<br>3 * Sample program for the ENI                             | ERPRISE COBOL Compiler                            |  |  |  |  |  |
| 4 *                                                                             | ource view                                        |  |  |  |  |  |
| 5 * AUTHOR : Doug Stout                                                         |                                                   |  |  |  |  |  |
| •                                                                               | ,                                                 |  |  |  |  |  |
|                                                                                 |                                                   |  |  |  |  |  |
| 📮 Console 🕱 🧔 Tasks 🐺 Debug Console 🧻 Memory                                    | 🔳 💥 🔆 🔒 🚮 💭 🕾 🖳 🔻 🗋 🛨 🗖                           |  |  |  |  |  |
| Process: 583058416 Program: SAM1                                                |                                                   |  |  |  |  |  |
|                                                                                 |                                                   |  |  |  |  |  |
| 4                                                                               | Þ                                                 |  |  |  |  |  |
|                                                                                 |                                                   |  |  |  |  |  |

- a. You will work with several of the views during this exercise. As an introduction, here is a brief description of the views that are used the most:
  - i. The <u>Source</u> view displays and lets you work with the program that is being debugged. The current statement is highlighted. In the above example it is the blue line.
  - ii. The <u>Debug</u> view shows the current call chain, from the main program to the current program.
  - iii. The <u>Monitor</u> view is used to monitor variables. If you add a variable to the monitor view, you can watch it change as you step through the program.
  - iv. The <u>Variables</u> view can be used to auto-monitor variables, so that variables referenced by each statement are displayed automatically as you step through the program.
  - v. The <u>Breakpoints</u> view displays and lets you work with breakpoints.
  - vi. The <u>Console</u> view lets you to enter commands to the Debug Tool engine. If you are familiar with the Debug Tool 3270 terminal interface, many of the same commands can be entered here.
- 4. A view can be maximized. For example, maximize the source view:
  - a. **<u>Double-click the tab</u>** of the source view.

| STATES DNET074.ADLAB.SYSDEBUG(SAM1 | ) 53                                       |        |
|------------------------------------|--------------------------------------------|--------|
| +1+ 2+                             | 3+4+5+6+7                                  | ۲۴ An  |
| ↓ 1                                | ************                               | ****** |
| 2 * PROGRAM:                       | SAM1                                       |        |
| 3 *                                | Sample program for the ENTERPRISE COBOL Co | mpiler |
| 4 *                                |                                            |        |
| 5 * AUTHOR :                       | Doug Stout                                 | -      |
| •                                  | III                                        | - F    |
|                                    |                                            |        |
|                                    |                                            |        |
|                                    |                                            |        |

- b. The source view is maximized to the full eclipse workbench window.
- c. **Double-click the tab** of the source view again.

| QD       | ebug - DNET074.ADL | AB.SYSDEBUG(SAM1) - IBM Problem Determination Tools Studio                                    |            |
|----------|--------------------|-----------------------------------------------------------------------------------------------|------------|
| File     | Edit Navigate Se   | earch Project Run Window Help                                                                 |            |
| 10       | - 🛛 🖬 🖆 🔌          | 🕩 II 🔳 🕅 🦄 T R. 🕫 R 🗮 R. 🕸 T 🔕 T 🤮 🔗 T 🖉 T 🖗 T + + + + +                                      | • 1        |
|          |                    | Quick Access 📰 🛛 😨 File Manager 🕉 Debug 🕄 Fault Analyzer                                      | APA        |
| 8        | S DNET074.ADLA     | B.SYSDEBUG(SAM1) 🕱 🗖 🖉                                                                        |            |
| 莎        | 1                  |                                                                                               | E (x)=     |
| 2.       | ⇒ 1                | *********                                                                                     |            |
| ****     | 2                  | TOGRAM: SAM1                                                                                  | <b>0</b> ₀ |
| 8        | 3                  | Sample program for the ENTERPRISE COBOL Compiler                                              | 1010       |
|          | 4                  | *                                                                                             |            |
| -        | 5                  | * AUTHOR : Doug Stout                                                                         | ව්         |
| 2        | 6                  | * IBM PD TOOLS                                                                                | (*)*       |
| <b>B</b> | 7                  | *                                                                                             |            |
| 0        | 8                  | * READS A SEQUENTIAL FILE AND WRITES A REPORT                                                 | -          |
| •        | 9                  | * PROCESSING IS CONTROLLED BY A TRANSACTION FILE                                              |            |
|          | 10                 | -                                                                                             | 80         |
|          | 11                 | * THIS EXAMPLE APPLICATION IS A TEACHING AID. INTENDED USES ARE:                              |            |
|          | 12                 | * FOR DEBUG TOOL WORKSHOP:                                                                    |            |
|          | 13                 | * - DETERMINE WHY MAX VALUE IS INCORRECT IN THE REPORT                                        |            |
|          | 14                 | * - INTERCEPT THE SØC7 ABEND THAT CAN OCCUR IN PROGRAM SAM2<br>* FOR FAULT ANALYZER WORKSHOP: |            |
|          | 15                 | FOR FAULT ANALYZER WORKSHOP:     OETERMINE WHY THE SAM2 PROGRAM ABENDS IN SOME CASES          |            |
|          | 10                 | * FOR APPLICATION PERFORMANCE ANALYZER WORKSHOP:                                              |            |
|          | 18                 | * - DETERMINE WHERE THE PROGRAM IS SPENDING THE MOST TIME                                     |            |
|          | 19                 | ***************************************                                                       |            |
|          | 20                 | *                                                                                             |            |
|          | 20                 | * Transaction file record descriptions:                                                       |            |
|          | 22                 | * 0 1 1 2 2 3 3 4 4 5 5 6 6                                                                   |            |
|          | 23                 | *                                                                                             |            |
|          |                    |                                                                                               |            |
|          |                    | Browse Insert 1:1                                                                             |            |

- d. It is returned to its previous size. Most views can be maximized. It can sometimes be helpful to maximize a view to provide more room to work with its contents.
- 5. Notice that the tool bar near the top has several action buttons.
  - a. You can hover over a button to determine what it does.
    - Hold your cursor, WITHOUT clicking, over the <u>Step Into</u> button (one of the yellow arrow icons).
    - Notice that a pop-up description is displayed, in this case: 'Step Into (F5)'. The (F5) indicates that pressing the F5 key will perform the same action as clicking the button. Use this hover feature when you are looking for a button.

| File Edit | Navigate Search | Project Run Window Help |                                   |
|-----------|-----------------|-------------------------|-----------------------------------|
| 1 🔁 🕶 🔛   | TR 🖆 🕆 🕪        | 11 🔳 💦 🚴 📲 🖉 🦧 🛤 🔳 11   | - 0 - 2 - 3 - 5 - 5 - 5           |
|           |                 | Step Into (F5)          | 👔 🔡 😨 File Manager 🔅 Debug 🕄 Faul |

- 6. You can step through statements in a program one at a time.
  - a. Click the <u>Step Into</u> button.

| File | Edit | Navigate     | Search | Projec | t Run | Window | v Help   |    |       |      |
|------|------|--------------|--------|--------|-------|--------|----------|----|-------|------|
| 13   | • 🗐  | 后 <b>西</b> 下 | x   D> | 11     | 19 3  | * 2    |          | 节参 | • 0 • | 0    |
|      |      |              |        |        |       |        | k Access |    | 1     | File |

- b. Notice that the highlighted line in the source window moved.
  - Note: 'Step Into' is the button typically used to step through a program.
- c. Press the <u>F5</u> key.
  - Notice that F5 is the same as 'Step Into'. You can use which ever you prefer, either the button or the key.
- d. **Continue to step** through the program until reaching statement 252. (It is OK if you step a few statements beyond).

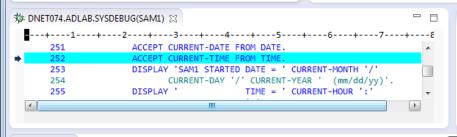

7. You can search for text in the source window.

Right-click anywhere in the Source view, then select **Find Text**.

| * | DNET074.ADLAB.                  | SYSDEBUG(SAM1) 🔀                                            |                | - 8                                                        | B |
|---|---------------------------------|-------------------------------------------------------------|----------------|------------------------------------------------------------|---|
|   | +1                              | +                                                           | 4+5+-          | 68                                                         | Α |
| + | 251<br>252<br>253<br>254<br>255 | ACCEPT CURRENT-DA<br>ACCEPT CURRENT-TI<br>DISPLAY 'SAM1 STA | ATE FROM DATE. | Find Text<br>Find Next<br>Find Function Entry Point        |   |
|   | Console XX                      | Tasks 🛃 Debug Console 👔                                     | Memory         | Add Breakpoint<br>Add Watch Breakpoint<br>Jump To Location |   |

a. In the Find Text panel type <u>CURRENT-MINUTE</u> in the Search string field, then click <u>OK</u>.

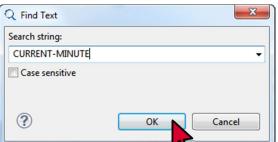

b. The program is positioned to the next occurrence of CURRENT-MINUTE with the text highlighted.

| 1   | -+2+3+45+6+7                                     | 8+  |
|-----|--------------------------------------------------|-----|
| 253 | DISPLAY 'SAM1 STARTED DATE = ' CURRENT-MONTH '/' | -   |
| 254 | CURRENT-DAY '/' CURRENT-YEAR ' (mm/dd/yy)'.      |     |
| 255 | DISPLAY ' TIME = ' CURRENT-HOUR ':'              |     |
| 256 | CURRENT-MINUTE ':' CURRENT-SECOND.               |     |
| 257 |                                                  |     |
| 258 | PERFORM 900-OPEN-TRAN-AND-RPT-FILES.             |     |
| 259 | PERFORM 800-INIT-REPORT .                        | -   |
| 4   |                                                  | - F |

- c. Tip: Pressing <u>Ctrl-F</u> will also open the Find Text dialog.
- 8. You can easily set a breakpoint at a statement and run the program until it reaches the breakpoint.
  - a. Set a breakpoint on line 258:
    - **<u>Double-click</u>** in the blank area to the left of statement 258.

| 🏇 DNET074.ADLAB.S | YSDEBUG(SAM1) 🔀                                  |    |
|-------------------|--------------------------------------------------|----|
|                   | 267+5+6+7+                                       | 8+ |
| 253               | DISPLAY 'SAM1 STARTED DATE = ' CURRENT-MONTH '/' |    |
| 254               | CURRENT-DAY '/' CURRENT-YEAR ' (mm/dd/yy)'.      |    |
| 255               | DISPLAY ' TIME = ' CURRENT-HOUR ':'              |    |
| 256               | CURRENT-MINUTE ':' CURRENT-SECOND.               |    |
| 257               |                                                  |    |
| 258               | PERFORM 900-OPEN-TRAN-AND-RPT-FILES.             |    |
| 259               | PERFORM 800-INIT-REPORT .                        |    |
| 260               |                                                  | -  |
|                   |                                                  |    |

b. A breakpoint icon is displayed.

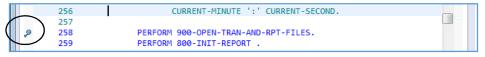

c. Click the <u>RESUME</u> button (green triangle) in the Tool Bar.

| File | Edit | Navigate      | Search | Project | Run | Window | / Help    |          |    |          |
|------|------|---------------|--------|---------|-----|--------|-----------|----------|----|----------|
| 1    | - 🔛  | 16 <b>(</b> ) |        |         | N 3 | • 3.   | P. R      | <b>1</b> | 於一 | 0 - 0 -  |
|      |      |               |        | 4       |     | 0      | uick Acce | 255      |    | 🖼 🖪 File |

d. The program ran, continuing from where it already was, until it reached statement 258. Because of the breakpoint, execution is paused at 258. Statement 258 has not yet executed.

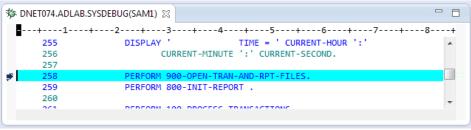

- Tip: If you prefer, you can use the <u>F8</u> key instead of the <u>Resume</u> button (but don't do it right now).
- Note: 'Resume' runs the program, continuing from its current location. The program will continue to run until it encounters a Breakpoint, encounters a condition (such as an abend), or completes.
- e. The breakpoint can be removed:
  - **<u>Double-click</u>** the breakpoint icon on statement 258.

|                    | 4+5+6+7+-                                | 8+                                                                                                    |
|--------------------|------------------------------------------|----------------------------------------------------------------------------------------------------|
| PERCENTER 1        |                                          |                                                                                                    |
| DISPLAY '          | TIME = ' CURRENT-HOUR ':'                |                                                                                                    |
| CURRENT-MIN        | UTE ':' CURRENT-SECOND.                  |                                                                                                    |
|                    |                                          |                                                                                                    |
| PERFORM 900-OPEN-T | RAN-AND-RPT-FILES.                       |                                                                                                    |
| PERFORM 800-INIT-R | EPORT .                                  |                                                                                                    |
|                    |                                          | -                                                                                                    |
| DEDEODH 100 DDOCEC | C TRANCACTTONS                           | *                                                                                                    |
|                    | PERFORM 900-OPEN-T<br>PERFORM 800-INIT-R | CURRENT-MINUTE ':' CURRENT-SECOND. PERFORM 900-OPEN-TRAN-AND-RPT-FILES. PERFORM 800-INIT-REPORT . PERFORM 400 PROSESS TRANSACTIONS |

- Notice that the breakpoint is removed.
- 9. In the previous steps, you set a breakpoint and then ran the program until it reached it. However, there is another way to run to a particular statement and you do not even have to set a breakpoint first: the 'Run To Location' function.
  - a. Scroll the Source until line 310 is displayed.
  - b. <u>Click</u> on line 310 to select it.
  - c. <u>**Right-click**</u> line 310, then select <u>**Run To Location**</u>.

| 🏇 DNET074.ADLAB.SYSD     | EBUG(SAM1) 🔀                              |                              |              |
|--------------------------|-------------------------------------------|------------------------------|--------------|
| +1+                      | 2+3+4                                     | +5+6+7                       | 8            |
| 308<br>309               | IF WS-CUST-FILE-EOF<br>IF CUST-RECORD-TYP | Find Text                    | Ctrl+F       |
| 310                      | ADD +1 TO NUM-CU                          | Find Next                    | Ctrl+K       |
| 311 *<br>312             | SUBROUTINE SAM2<br>CALL 'SAM2' USIN       | Find Function or Entry Point | Ctrl+F12     |
| 313                      | CUSTOMER                                  | Add Breakpoint               |              |
| 214                      | MOVE CUCT TO                              |                              |              |
|                          |                                           | Add Watch Breakpoint         |              |
| 📃 Console 🔀 🏼 🖉 Task     | s 💀 Debug Console 📋 Me                    | Jump To Location             | Ctrl+Shift+J |
| Process: 583058416 Progr | am: SAM1                                  | Run To Location              | Ctrl+Shift+L |
|                          |                                           | Monitor Expressio            |              |
|                          |                                           | Monitor Memony               |              |

- d. The program ran, continuing from where it was, until it reached statement 310. Execution is paused at 310. Statement 310 has not yet executed.
  - Note: 'Run To Location' runs the program, continuing from its current location. The program will continue to run until it reaches the Run-To statement, or encounters a Breakpoint, or encounters a condition (such as an abend), or completes.
- 10. You can also work with breakpoints from the breakpoints view.
  - a. Note: You can use the breakpoints view to display, create, modify and remove breakpoints. Breakpoints can also be temporarily enabled and disabled.
  - b. **Double-click** next to **line 310** to set a breakpoint there.

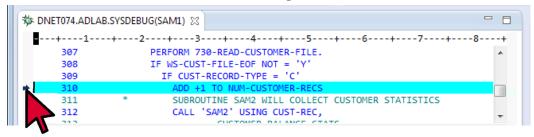

c. Click the tab of the Breakpoints view.

| Debug - DNET074.ADLAB.SYSDEBUG(SAM1) - IBM Problem Determination Tools Studio                                                                                                    |
|----------------------------------------------------------------------------------------------------|
| e Edit Navigate Search Project Run Window Help                                                                                                    |
| 3 * 🗒 🗟 🔍 🕪 🗉 🔳 🕅 🦄 * 32 👁 🖉 🗮 武 🕸 * 🔕 * 🤮 🖋 * 🖢 * 🖉 * 🖗 * 🔶 * 🖌 🗃                                                                                                    |
| Quick Access 🔤 🖬 😨 File Manager 🕸 Debug 🖹 Fault Analyzer 🔤 APA                                                                                                    |
| 🌣 Debug 🕸 🦓 🎇 👻 🏆 🖳 🗖 👘 🖾 🔯 Variables 💁 Breakpoints 🕸 🔐 Registers 🍰 Modules 🕎 Monitors 👘 🗖                                                                                                    |
| <ul> <li>SAM1 [Incoming Remote Debug Session]</li> <li>Platform: 2OS 390X Connection: demomination: demomination of the current selection.</li> <li>Process: 583058416 Program: SAM1</li> <li>Interview of the current selection.</li> </ul>                                                                                                    |
| DNET074.ADLAB.SYSDEBUG(SAM1)      DNET074.ADLAB.SYSDEBUG(SAM1)      DNET074.ADLAB.SYSDEBUG(SAM1) |
| 307 PERFORM 730-READ-CUSTOMER-FILE.                                                                                                    |
| 308 IF WS-CUST-FILE-EDF NOT = 'Y'                                                                                                    |
| 309 IF CUST-RECORD-TYPE = 'C'                                                                                                    |
| 310 ADD +1 TO NUM-CUSTOMER-RECS                                                                                                    |
| 211 * CURDANTINE CAMO WITH CALLECT CUSTAMED STATISTICS                                                                                                    |

d. Notice that it displays a list of breakpoints.

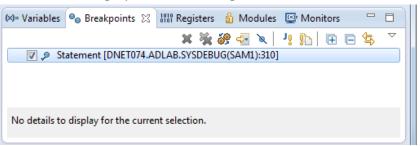

- 11. Breakpoints can also be created in the Breakpoint view.
  - a. Right-click in the Breakpoints view, then select <u>Add Breakpoint</u> > <u>Statement</u>.

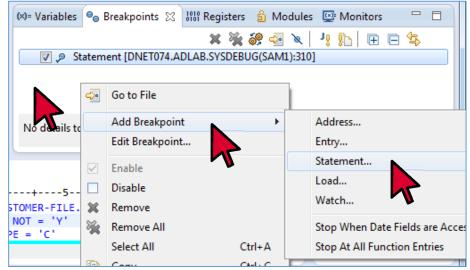

b. In the 'Add a Statement Breakpoint' dialog, type **309** in the Statement field, then **click** <u>Finish</u>.

| Required informat     | tion             |                      |        | 15     |
|-----------------------|------------------|----------------------|--------|--------|
| Sets a breakpoint to  |                  | at a specific source | line   | 10     |
|                       |                  |                      |        | 1      |
| Defer breakpoint      | until executable | is loaded            |        |        |
| Load Module/DLL/E     | xecutable        |                      |        |        |
| SAM1                  |                  |                      |        |        |
| Object/Program/CS     | ECT              |                      |        |        |
| SAM1                  |                  |                      |        |        |
| Source(optional):     |                  |                      |        |        |
| DNET047.ADLAB.S       | SDEBUG(SAM1)     |                      |        |        |
| Statement:            |                  |                      |        |        |
| 309                   |                  |                      |        |        |
| User label (optional) |                  |                      |        |        |
|                       |                  |                      |        |        |
|                       |                  |                      |        |        |
|                       |                  |                      |        |        |
|                       |                  |                      |        |        |
| ?                     | < Back           | Next >               | Finish | Cancel |
| 0                     |                  |                      |        |        |

12. Notice that a breakpoint was added at statement 309.

- 13. You can also remove a breakpoint from the Breakpoints view.
  - a. Right-click the breakpoint for line 310, then select **<u>Remove</u>**.

| (x)= Varia 🔍 Break 🔀 👬 Reg              | jist  | 🖞 Modul 🔛 Monit 🗂                 |   |
|-----------------------------------------|-------|-----------------------------------|---|
| Statement [DNET047.ADL                  | AB.SY |                                   |   |
| Statement [DNET047.ADL                  | 4     | Go to File                        |   |
| No details to display for the current s |       | Add Breakpoint<br>Edit Breakpoint | • |
| 78+9<br>^                               |       | Enable<br>Disable<br>Remove       |   |
|                                         | **    | Remove /<br>Select All Ctrl+/     | 4 |
| ATISTICS                                |       | Copy Ctrl+0                       | c |

- b. Notice that the breakpoint is removed.
  - Tip: You can also select and then click the 'Remove breakpoint' icon in the Breakpoint view tool bar to remove a breakpoint.
- 14. Note: there are many ways to display and work with variables in the debugger. In the next steps, you will become familiar with the hover feature, the Variables view and the Monitors views.
- 15. The hover feature provides an easy way to display the value of a variable.
  - a. **Scroll** the source window (if necessary) **to display line 310**. Notice that statement 310 references the NUM-CUSTOMER-RECS variable.
  - b. Hold your cursor, WITHOUT clicking, over the NUM-CUSTOMER-RECS variable on line 310.
  - c. Notice that the value of the variable is displayed in a pop-up window.

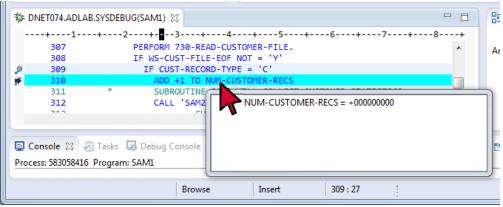

• Tip: hovering in the Source window is a quick and easy way to display variable values.

- 16. The Variables view provides additional ways to display variable values.
  - a. Click the tab of the <u>Variables</u> view to display it (in case it is not already on top).

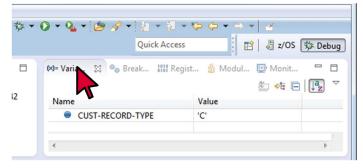

- b. Note: the variables view can be used to automatically monitor the values of referenced variables as you step through a program.
- c. Turn on the Automonitor filters:
  - **Right-click** any variable in the Variables view, then select <u>Filter Locals</u>.
  - Notice that there are selections for 'Automonitor Current' and Automonitor Previous'. If either of them is not selected with a check mark, click it to select it.

| 🗱 Variables 🔅                                     | 0       | Breakpoints 1000 Register                                                               | s 🙆 Module                 | s G | Monitors                        | - 8                                                                            |
|---------------------------------------------------|---------|-----------------------------------------------------------------------------------------|----------------------------|-----|---------------------------------|--------------------------------------------------------------------------------|
| Name                                              |         | Value                                                                                   |                            |     |                                 | ₺ 🕫 🕞 🏹 🌣                                                                      |
| +000000000                                        | чист    | Monitor Local Variable<br>Change Index Range<br>Monitor Memory<br>Change representation | >>>><br>+<br>+             |     |                                 | , ÷                                                                            |
| 34<br>730-READ-CU<br>JST-FILE-EOF<br>GT-RECORD-TY | •       | Select All<br>Copy Variables<br>Find<br>Change Value                                    | Ctrl+A<br>Ctrl+C<br>Ctrl+F |     | -8+                             | E Outline ⊠ □ □<br>An outline is not available.                                |
| +1 TO NUM-C<br>OUTINE SAM2<br>'SAM2' USIN         |         | Filter Locals                                                                           | •                          | ~   | 0 All<br>1 Automon<br>2 Automon | itor Current<br>itor Previous                                                  |
| onsole 🚺 Me                                       | 2018-33 | £                                                                                       | ■ × ¾                      | J   | 5 COBOL Li                      | le Section<br>/orking-Storage Section<br>nkage Section<br>pcal-Storage Section |

• If necessary, repeat until 'Automonitor Current and 'Automonitor Previous' are *both* selected.

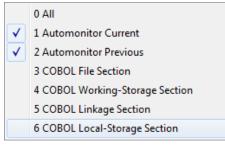

#### d. Click the Step Into button.

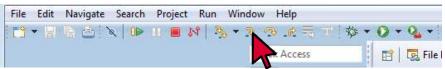

- Notice the current statement in the source window. The variables referenced by the current statement are automatically displayed in the Variables view.
- e. Click the Step Into button several times again.
  - Another statement is reached. Notice that variables referenced by the new current statement are displayed automatically in the Variables view.
  - The 'Automonitor Current' filter displays variables for the current statement.
  - The Automonitor Previous' filter displays variables for the previously displayed statement, so that you can automatically see changes made to variables as you step.
- f. Tip: You can display an item in the Variables view in hexadecimal display by right-clicking it, then selecting <u>Change representation</u> > <u>Hexadecimal</u>.
- 17. Notice that as you stepped, the application stepped into a subprogram called SAM2.
  - a. Continue to step (using the Step Into button, or the F5 key) until the application returns back to the calling program SAM1.
  - b. Note: It will take approximately 20 or 30 steps until it reaches the GOBACK statement on line 82 and returns.
- **18.** The Monitors view provides the ability to add variables permanently to the display. Different from the Variables view, an item added to the Monitors view remains visible until it is removed.
  - a. Ensure that you have stepped back to program SAM1.
  - **b.** Scroll the source window until line 315 is displayed.
  - **c.** On line 315, **double-click** the variable <u>CUST-NAME</u> to select it, then **right-click** it, then select <u>Monitor Expression</u>.

| STATES CONTRACT STATES STATES | G(SAM1) ⊠                                                  |                                        |                              |   |
|----------------------------------------------------------------------------------------------------|------------------------------------------------------------|----------------------------------------|------------------------------|---|
|                                                                                                    | +3+4-                                                      | 6+6+                                   | 78-                          |   |
| 314                                                                                                    | MOVE CUST-ID                                               | TO RPT-CUST-ID                         |                              |   |
| 315                                                                                                    | MOVE CUST-NAME                                             | TO RPT-CUST-NAME                       |                              | - |
| 316                                                                                                    | MOVE CUS OC                                                | Find Text                              | Ctrl+F                       |   |
| 317<br>318                                                                                                    |                                                            | Find Next                              | Ctrl+K                       |   |
| 319                                                                                                    | WRITE REPORT                                               | Find Function or Entry Point           | Ctrl+F12                     |   |
| 320<br>321<br>322<br>323 *                                                                                                    | ADD +1 TO NUM<br>END-IF<br>IF CUST-RECORD<br>SUBROUTINE SA | Add Breakpoint<br>Add Watch Breakpoint |                              |   |
| 324<br>325                                                                                                    | CALL 'SAM3' L<br>PRODI                                     | Jump To Location<br>Run To Location    | Ctrl+Shift+J<br>Ctrl+Shift+L | - |
| E Console 🛛 🧟 Tasks 🗐<br>Process: 583058416 Program: 3                                                                                                    |                                                            | Monitor Expression<br>Monitor Memory   | •                            | Ę |
|                                                                                                    | Browse                                                     | Edit Source Lookup<br>Change Text File |                              |   |

- d. Click the tab of the Monitors view.
- e. Notice that CUST-NAME is added to the Monitors view and its current value is displayed.
- 19. You can change the value of a variable.
  - Double-click the area containing the data. a.

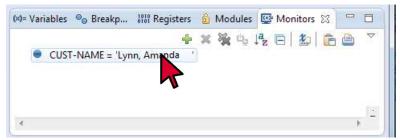

- b. Overtype the data. Make up a name and enter it into the CUST-NAME variable, then press **Enter**. Hint: since it is a character field, the single quotation marks are required. •

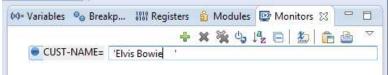

- c. The value of the variable is changed.
- 20. You may prefer to have both the Monitors view and Variables view visible at the same time. This is possible because the locations and sizes of views can be rearranged.
  - a. Click and hold the tab of the Monitors view. Drag it to one side or the other until a green outline of the view appears where you want it. Release the view at a desired location.

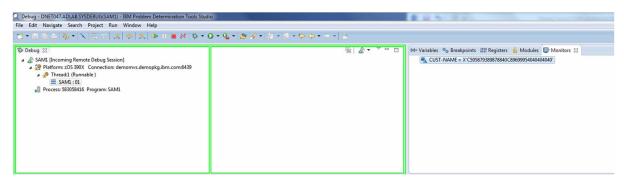

b. The Monitor view was moved, and the Variables view and Monitors view can both be displayed: Q Debug - DNET047.ADLAB.SYSDEBUG(SAM1) - IBM Problem Determination Tools Stud

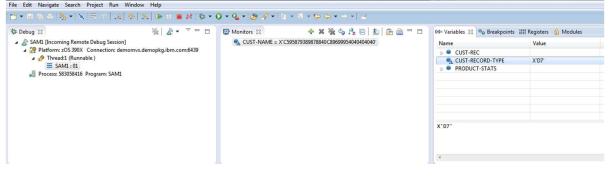

- c. Hint: If the views accidentally get rearranged in an undesirable way, remember that selecting  $\underline{\text{Window}} > \underline{\text{Reset perspective}}$  will return all views to their default locations.
- 21. You can make breakpoints conditional.
  - a. Remove all existing breakpoints:
    - In the Breakpoints view Click the <u>Remove all Breakpoints</u> icon.

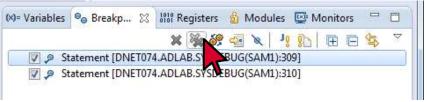

- A confirmation dialogue is displayed.
  - Click <u>YES</u>.
- Notice that all breakpoints are removed.
- b. Add variable CUST-ID to the Monitor view:
  - Scroll to line 314.
  - **Double-click** variable <u>CUST-ID</u> to highlight it, then **right-click** it, then select <u>Monitor</u> <u>Expression</u>.
- c. Next, add a conditional breakpoint:
  - **Right-click** in the Breakpoints view, then select <u>Add Breakpoint</u> > <u>Statement</u>.
- d. In the 'Add a Statement Breakpoint' dialog, type <u>404</u> in the statement field, then click <u>Next</u>.

| 2 Add a Statement Breakpoint                                                          |        |
|---------------------------------------------------------------------------------------|--------|
| Required information<br>Sets a breakpoint to stop execution at a specific source line | Ť      |
| Defer breakpoint until executable is loaded                                           | ł.     |
| Load Module/DLL/Executable                                                            |        |
| SAM1                                                                                  | •      |
| Object/Program/CSECT                                                                  |        |
| SAM1                                                                                  | •      |
| Source(optional):                                                                     |        |
| DNET047.ADLAB.SYSDEBUG(SAM1)                                                          | -      |
| Statement:<br>404<br>D <del>sex-let</del> rel (optional):                             |        |
| ? < Back Next > Finish                                                                | Cancel |

e. In the Expression field area type <u>CUST-ID='11004'</u>, then click <u>Finish</u>.

| Add a  | Statement Breakpoint                                        |            |
|--------|-------------------------------------------------------------|------------|
| -      | I parameters<br>e breakpoint conditional upon the following | parameters |
| Freque | ncy                                                         |            |
| From:  | 1                                                           |            |
| To:    | Infinity                                                    |            |
| Every: | 1                                                           |            |
|        |                                                             |            |
|        |                                                             |            |

- Note: This breakpoint will check the condition each time the program reaches statement 404. If the condition is true, then the program will be paused at 404.
- f. The new breakpoint appears in the Breakpoints view.
- g. Click the <u>RESUME</u> button in the tool bar.

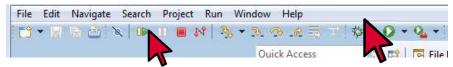

- h. The program is paused at statement 404. Notice in the Monitors view that the value of CUST-ID is '11004'. The breakpoint triggered only when 404 was reached and the condition was true.
- 22. Note: So far in the exercise, you have only used statement breakpoints. Next, you will add a watch breakpoint. A watch breakpoint pauses the program when a named variable changes, instead of at a specific statement.
  - a. In the Breakpoints view, remove all breakpoints:
    - Click the Remove all Breakpoints icon.

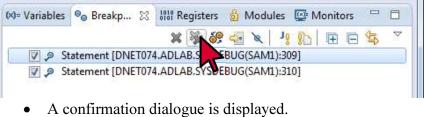

- Click <u>YES</u>.
- Notice that all breakpoints are removed.

- b. Add variable NUM-CUSTFILE-RECS to the Monitor view:
  - **Right-click** in the Monitors view, then select <u>Monitor Expression</u>.

| Change Value Monitor Expression Ctrl+Shift+M Remove Monitored Expression Remove All NO Monitor Expression |            | CI 11    | 1           |       |   |       |       |      | 1          |             |  |
|----------------------------------------------------------------------------------------------------|------------|----------|-------------|-------|---|-------|-------|------|------------|-------------|--|
| Remove Monitored Expression<br>Remove All                                                                 | +          |          |             | •     | c | trl+S | hift+ | м    |            |             |  |
| be <u>NUM-CUSTFILE-RECS</u> then click <u>OK</u> .                                                        | ×          | Remove N | Ionitored E |       |   |       |       |      |            |             |  |
|                                                                                                    |            |          |             |       |   |       |       |      |            |             |  |
|                                                                                                    | oni<br>1-( |          | on<br>:CS   | ILE-F |   | S th  | nen   | clic | k <u>C</u> | <u>)K</u> . |  |

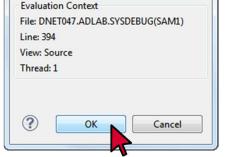

• NUM-CUSTFILE-RECS appears in the Monitor view. Notice its current value.

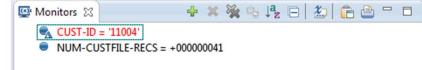

c. In the Breakpoints view, right-click then select <u>Add Breakpoint</u> > <u>Watch</u>.

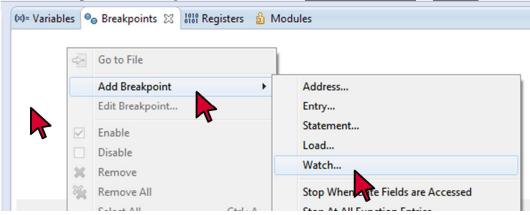

d. In the 'Add a Watch Breakpoint' dialog, type <u>NUM-CUSTFILE-RECS</u> in the Address or expression field, then click <u>Finish</u>.

| equired information<br>Sets a breakpoint to stop   | execution when data changes at a spe | cific address |
|----------------------------------------------------|--------------------------------------|---------------|
| Address or expression:<br>Number of bytes to watcl | NUM-CUSTFILE-RECS                    |               |
| Auto                                               |                                      | •             |
| Jser label (optional):                             |                                      |               |
| ?                                                  | < Back Next > Fi                     | inish Cancel  |

- e. The breakpoint was added.
- f. Click the <u>RESUME</u> button in the Tool Bar.

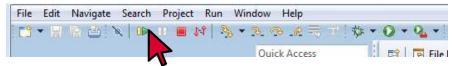

- g. The watch breakpoint paused the program *after* the statement that caused it to change executed. Notice in the Monitors view that the value of NUM-CUSTFILE-RECS has changed.
- h. Tip: You can make a watch breakpoint conditional if you only want the program to stop when the variable is changed to a certain value.
- 23. Note: You can use the debugger to easily follow program logic into and out of subprograms. One simple method is to simply step into a called program.
  - a. Run to statement 312:
    - Click statement <u>312</u> in the source view to select it.
    - Then right-click statement <u>312</u> in the source view, then select <u>Run To Location</u>.

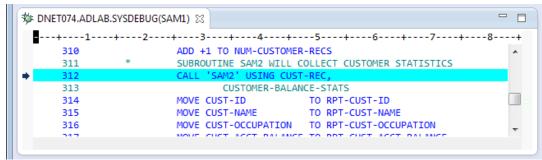

b. Notice that line 312 is a CALL statement that will execute a subprogram named SAM2.

c. Click the Step Into button.

| File E | dit Navigate | Search I | Project | Run | Window | Help     |     |       |      |
|--------|--------------|----------|---------|-----|--------|----------|-----|-------|------|
| - 23   | R G O        | x II II  | I 🖪 🕅   | 2   | * 2 0  | <b>~</b> | 7 参 | • 0 • | 0    |
|        |              |          |         |     |        | k Access |     | 10000 | File |

- d. Notice that the debugger stepped into the subprogram, SAM2. Using 'Step into' at a CALL statement is one method you can use to follow program logic into a subprogram.
- e. Click <u>Step Into</u> a few more times to get a few lines deeper into SAM2.
- f. Note: An easy way to run to the completion of the subprogram is 'Step Return'.
- g. Click the <u>Step Return</u> button in the tool bar.

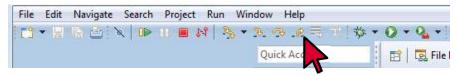

- h. Notice that the application ran until it returned to the calling program. The source window is positioned back in the main program, on the statement *after* the CALL to SAM2.
  - Note: 'Step Return' runs the current subprogram to completion, and pauses the debugger after control has been returned to the calling program.

| 1 | 🏂 DNET074.ADLA | B.SYSDEBU | G(SAM1) 🖂 |                  |                            | - 8 |
|---|----------------|-----------|-----------|------------------|----------------------------|-----|
|   | 1              | +2-       |           | +4+              | 5+6+7                      | +8+ |
|   | 311            | *         |           |                  | DLLECT CUSTOMER STATISTICS |     |
|   | 312            |           | CALL '    | SAM2' USING CUST | -REC,                      |     |
|   | 313            |           |           | CUSTOMER-BALANO  | E-STATS                    |     |
|   | ♦ 314          |           | MOVE C    | UST-ID           | TO RPT-CUST-ID             |     |
|   | 315            |           | MOVE C    | UST-NAME         | TO RPT-CUST-NAME           |     |
|   | 316            |           | MOVE C    | UST-OCCUPATION   | TO RPT-CUST-OCCUPATION     |     |
|   | 317            |           | MOVE C    | UST-ACCT-BALANCE | TO RPT-CUST-ACCT-BALANCE   | -   |

- 24. Instead of stepping into subprograms, a quicker way to run until reaching a specific subprogram is to use an 'entry' breakpoint.
  - a. Note: The SAM1 application calls SAM2 several times. Next, you will create an Entry breakpoint that will pause the next time program SAM2 is entered.
  - b. First, remove all existing breakpoints:

- Click the <u>Remove All Breakpoints</u> button in the breakpoints view, then click <u>Yes</u> at the prompt.
- c. In the Breakpoints view, **right-click** and then select <u>Add Breakpoint</u> > <u>Entry</u>.

| (×)= Variables | ● <sub>☉</sub> Breakp | oints 🖾 🚻 Registers | 🖞 Modules |         | * | × 69 | -> | x | J   |
|----------------|-----------------------|---------------------|-----------|---------|---|------|----|---|-----|
|                |                       |                     |           |         |   |      |    |   |     |
|                |                       |                     |           |         |   |      |    |   |     |
|                | < <u>&gt;</u>         | Go to File          |           |         |   |      |    |   | _   |
| 1              |                       | Add Breakpoint      | •         | Address |   |      |    |   | 1   |
|                |                       | Edit Breakpoint     | 4         | Entry   |   |      |    |   | L . |
|                |                       | Enable              | •         | Stateme |   |      |    |   | L . |

- d. In the 'Add an Entry Breakpoint' dialog:
  - Click to select the option: <u>Defer breakpoint until executable is loaded</u>.
  - Type <u>SAM2</u> into each of the three fields (Load Module/DLL/Executable, Object/Program/CSECT, and Function/Entry Point). These will fully qualify the Entry breakpoint.
  - Click **Finish**.

| Q Add an Entry Breakpoint                                                                                |        |
|----------------------------------------------------------------------------------------------------|--------|
| <b>Required information</b><br>Sets a breakpoint to stop execution at a specific function or entry point | Ť.     |
| Deter breakpoint until executable is loaded                                                              |        |
| Load Module/DLL/Executable                                                                               |        |
| SAM2                                                                                                    | •      |
| Object/Program/CSECT                                                                                     |        |
| SAM2                                                                                                    | •      |
| Function or Entry point                                                                                  |        |
| SAM2                                                                                                    | •      |
| Case sensitive                                                                                           |        |
| User label (optional):                                                                                   |        |
|                                                                                                    |        |
|                                                                                                    |        |
|                                                                                                    |        |
|                                                                                                    |        |
| < Back Next > Finish                                                                                     | Cancel |
|                                                                                                    |        |

- e. The Entry Breakpoint was added, and appears in the Breakpoints view.
- f. Click the <u>Resume</u> button in the tool bar.

| File | Edit | Navigate | Search | Project | Run | Windov | v Help      |     |       |        |
|------|------|----------|--------|---------|-----|--------|-------------|-----|-------|--------|
| 1    | • 🖫  | 16 B 1   | Q 0    | 1 🔳 🕽   | N 3 | • 3.   | 1 A. 10     | 1 参 | • 0 • | • 0. • |
|      |      |          |        | 4       |     | Q      | uick Access |     | 1     | File   |

g. The application is paused at the beginning of SAM2. An Entry breakpoint provides an easy way to run the application until it reaches a specific program of interest.

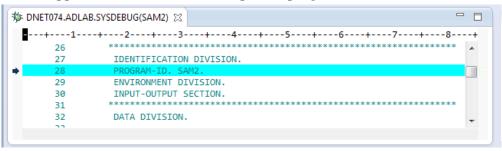

- 25. The Debug view can be used to display the source for different programs in the call chain (thread).
  - a. Note: The application is currently running in the SAM2 program, and the source for SAM2 is displayed in the source window.
  - b. Notice that the Debug view shows the current call chain. SAM1 is the main program, and SAM2 is a subprogram.
  - c. Click **<u>SAM1</u>** in the Debug view.

| 🕸 Debug 🛛       | 🍇 🍰 🛔                       | ₽         | • 🗆    | (×)= Vari | °₀ Brea 🛛 | ዘዘ Regi 🖞 M |
|-----------------|-----------------------------|-----------|--------|-----------|-----------|-------------|
| a 🔊 SAM1 [Inco  | ming Remote Debug Session]  |           |        |           | 31        | : 🛬 🔗 🚽 🗙   |
| a 🎲 Platform    | : zOS 390X Connection: demo | mvs.demop | kg.ibm |           |           |             |
| a 👘 Thre        | ad:1 (Runnable )            |           |        |           |           |             |
| 🔳 S             | AM2:02                      |           |        |           |           |             |
| 🔳 S             | AM1: 01                     |           |        |           |           |             |
| Process:        | 5830 116 Program: SAM1      |           |        |           |           |             |
|                 |                             |           |        |           |           |             |
| •               | III                         |           | •      | +         |           |             |
|                 |                             |           |        |           |           |             |
| 🏇 DNET074.ADLAB | .SYSDEBUG(SAM2) 🔀           |           |        |           |           |             |
| 1               | -+3+                        | 4+-       | 5      | +6        | +7        | +8+         |
| 26              | *******                     | ******    | *****  | ******    | ******    | ******      |
| 27              | IDENTIFICATION DIVIS        | JON.      |        |           |           |             |
| ⇒ 28            | PROGRAM-ID. SAM2.           |           |        |           |           |             |
| 29              | ENVIRONMENT DIVISION        | l. –      |        |           |           |             |
| 30              | INPUT-OUTPUT SECTION        | l. –      |        |           |           |             |
| 31              | *****                       | *******   | ****** | ******    | ******    | *****       |

d. The source view displays SAM1, even though SAM2 is still the active program.

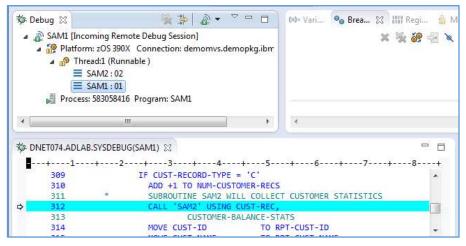

- e. Click <u>SAM2</u> in the Debug view again to re-display SAM2 in the source view.
  - Note: The source view will re-display the active program automatically if you perform an action such as Step or Resume.
- 26. To prevent stopping again the next time SAM2 is called, remove the Entry breakpoint for program SAM2:
  - a. In the breakpoints view, click (to select) the **<u>Entry</u>** breakpoint for SAM2.
  - b. Then click the **<u>Remove Selected Breakpoints</u>** button.
  - c. Notice that the entry breakpoint for SAM2 is deleted.
- 27. For the next step, SAM1 needs to be the active program.
  - a. Click the <u>Step Into</u> button.
  - b. If SAM2 is the active program (displayed in the Source window after a step), then click the <u>Step</u> <u>return</u> button now so the application will run until it returns to SAM1.
- 28. You can use 'Jump To Location' to alter program flow.
  - a. Note: 'Jump To Location' allows you to reposition the execution pointer (the blue line) to another statement in the program logic. You can do this if you want to skip over certain statements, or if you want to go back and re-execute a section of logic. Use this feature carefully if you jump to a location that is not logical for your program, your program may attempt to do illogical things!
  - b. First, run to statement 318:
    - Click statement <u>318</u> in the source view to select it.
    - Then right-click statement <u>318</u> in the source view, then select <u>Run To Location</u>.
  - c. The program is paused at statement 318.
  - d. Next, jump backward in the program to statement 314:
    - Click statement <u>314</u> in the source view to select it.

| 🏇 DI | NET074.ADLAB.SY                                                                                                    | 'SDEBUG(SAM1) 없                                                                                            |              |                                        |                    | 🗄 Outli             |
|------|----------------------------------------------------------------------------------------------------|----------------------------------------------------------------------------------------------------|--------------|----------------------------------------|--------------------|---------------------|
|      | +1+<br>312<br>313<br>314<br>315                                                                                                 | 2+3+4+5<br>CALL 'SAM2' USING CUST-REC,<br>CUSTOMER-BALANCE-STAT<br>MOVE CUST-ID TO R<br>MOVE CUST-N E TO R |              |                                        | B+                 | An outlin<br>Ctrl+F |
| +    | 316         MOVE CUST-0         TI           317         MOVE CUST-ACCIBAL         BAL           318         MOVE CUST-ORDERS-Y | BALANCE TO R                                                                                               |              |                                        | Ctrl+K<br>Ctrl+F12 |                     |
|      |                                                                                                    |                                                                                                    | CORD FROM RP | Add Breakpoint<br>Add Watch Breakpoint |                    |                     |
| _    | onsole 🖾 \imath Ta                                                                                                    | asks 🗔 Debug Console 📋 Me<br>Deram: SAM1                                                                   | mory         | Jump To Location<br>Run To Location    |                    | -Shift+J<br>Shift+L |
|      |                                                                                                    | Signation Society                                                                                          |              | Monitor Expression                     |                    |                     |

• Then right-click statement <u>314</u> in the source view, then select <u>Jump To Location</u>.

- e. Notice that the execution pointer (the long blue line) is repositioned to line 314.
- f. The next Step or Resume will continue execution from line 314.
- 29. Ending the debug session.
  - a. Note: There are four ways to terminate a debugging session (don't do any of these yet):
    - i. If the application runs to its normal completion, the debugger ends automatically when the application terminates itself.
    - ii. The 'Terminate' button tells Debug Tool to immediately terminate the application with a zero return code, and also ends the current debugging session.
      - The Terminate button:

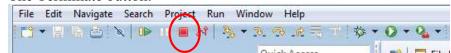

iii. The 'Disconnect' button tells Debug Tool to end the debugging session, but allows the application to continue running on its own.

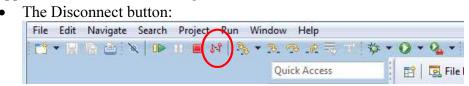

iv. The 'Terminate and Abend' action (available from the Debug view context menu > Options) tells Debug Tool to abend the application, and also ends the current debugging session. This can be a good option if you want to collect a dump or produce a report from Fault Analyzer, or if you want to initiate a rollback of updates to DB2 or IMS databases.

b. To terminate the debugging session and the application, click the **<u>Terminate</u>** button now:

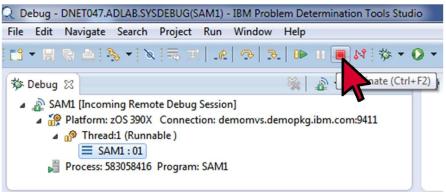

- c. The application was terminated immediately, without running any more statements, with a zero return code.
- d. The Debug Tool session ended.

| Q Debug - IBM Problem Determination Tools Studio                                                                                                    |                                                      |
|----------------------------------------------------------------------------------------------------|------------------------------------------------------|
| File Edit Navigate Search Project Run Window Help                                                                                                    |                                                      |
| 📑 * 🗒 商 🏝 🔌 🕪 🗉 🖷 🖓 🕆 A. O. JA 🗮 🎞                                                                                                    | 🎋 • 🜔 • 🎭 • 🎒 🖋 • 🖢 • 🖗 • 🖉 • 🗁 • 🚽 🗃 -              |
| Quick Access                                                                                                    | 😰 🔀 File Manager 🔅 Debug 🕄 Fault Analyzer 🔤 APA      |
| 🏇 Debug 🛛 🦓 🌺 ⊉ ▼ 🖓 🗖                                                                                                    | 🗱 Variables 💁 Breakpoints 💥 🍰 Modules 🔛 Monitors 🖓 🗖 |
| American Content of Content of Content | ¥ 💥 📽 🕾 🖌 🥠 🕅 🖽 🛱 芩                                  |
| · · · · · ·                                                                                                    | <                                                    |
|                                                                                                    | □ □ □ □ □ □ □                                        |
|                                                                                                    | An outline is not available.                         |
| Console 🛱 🕢 Tasks 🔒 Debug Console<br><terminated> <terminated> Process: 583058416 Program: SAM1</terminated></terminated>                                                                                                    | ■ X ¾ 🖟 🔐 🖓 🖓 ピ 🖳 ▼ 📬 ▼ 🗆 🗆                          |
|                                                                                                    | ×                                                    |
| <                                                                                                    | Þ                                                    |
|                                                                                                    | 1                                                    |

e. The Debug Tool listener is still active, and it is ready to debug the next application.

### Summary

Congratulations, you have completed the exercises and have familiarized yourself with the Debug Tool eclipse interface.

In this lab:

- You started the debugger with a batch application
- You learned how to set breakpoints, run to places of interest in a program, work with variables and other important debugging skills

If you have any questions about Debug Tool, please contact the instructor.

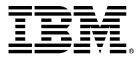

© Copyright IBM Corporation 2015. All rights reserved.

The information contained in these materials is provided for informational purposes only, and is provided AS IS without warranty of any kind, express or implied. IBM shall not be responsible for any damages arising out of the use of, or otherwise related to, these materials. Nothing contained in these materials is intended to, nor shall have the effect of, creating any warranties or representations from IBM or its suppliers or licensors, or altering the terms and conditions of the applicable license agreement governing the use of IBM software. References in these materials to IBM products, programs, or services do not imply that they will be available in all countries in which IBM operates.

IBM, the IBM logo, and other IBM products and services are trademarks of the International Business Machines Corporation, in the United States, other countries or both. Other company, product, or service names may be trademarks or service marks of others.